Безжичен комплект за контролиране на стандартни отоплителни уреди (напр. газов котел). Характеризира се с: простота на конструкцията, интуитивна работа с помощта на бутоните и голям, четлив дисплей. Вграденият Wi-Fi модул позволява бърза и лесна конфигурация, на устройството в ENGO Smart мобилното приложение. Терморегулаторът може да бъде споделян с множество потребители, има седмично програмиране и PIN заключване. Комплекта е фабрично сдвоен, готов за работа.

## **E20iRXWIFI приемник**

- 
- 

# **www.engocontrols.com**

### **<sup>1</sup> Горен**

**<sup>2</sup> Долен**

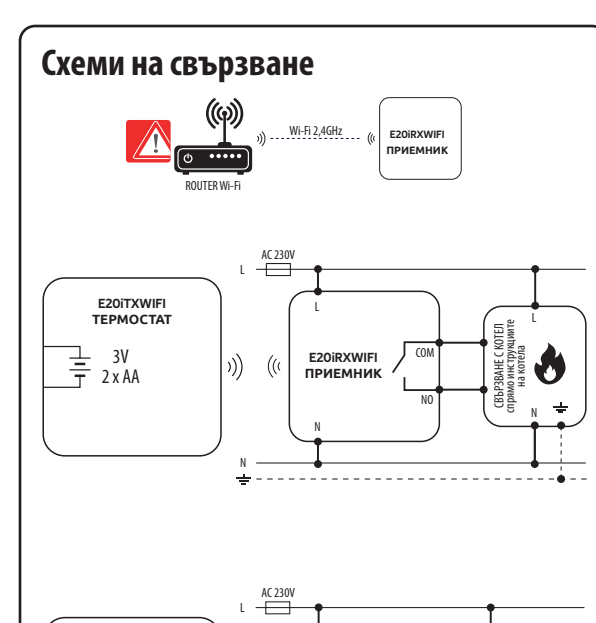

- $W(F)$ Wi-Fi 2.4 GHz стандартна комуникация
- $\epsilon_{\rm s}$ Безжична 868 MHz комуникация с приемника
- Ξ Съвместим с ENGO Smart приложението
- Възможност за ограничаване на максималната и минималната зададена температура
- Функция Отопление/Охлаждане

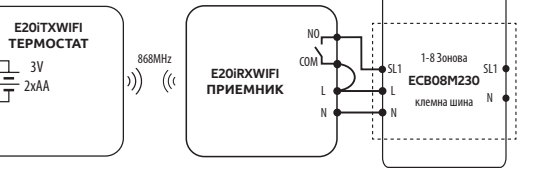

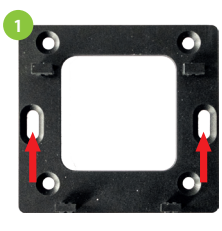

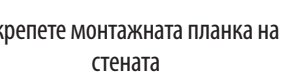

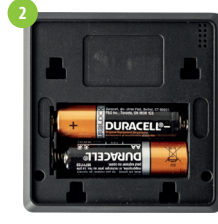

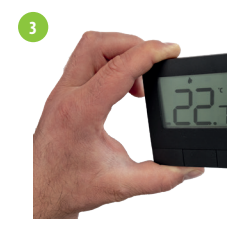

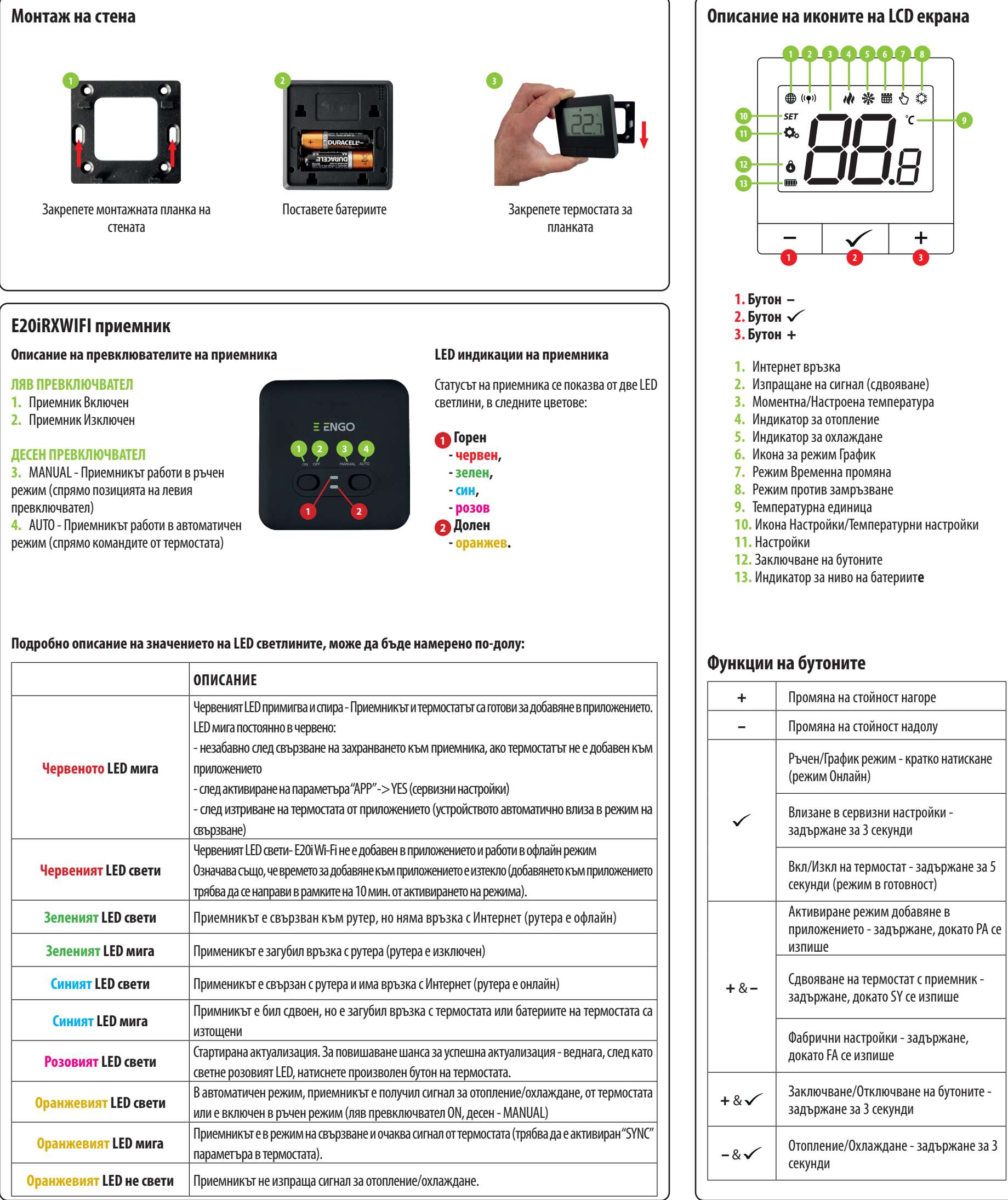

режим (спрямо позицията на левия

Този продукт е в съответствие със следните директиви на ЕС: 2014/53/EU, 2016/65/EU 868.0 MHz - 868.6 MHz; <13dBm Wi-Fi 2,4 GHz

### **Продуктово съответствие**

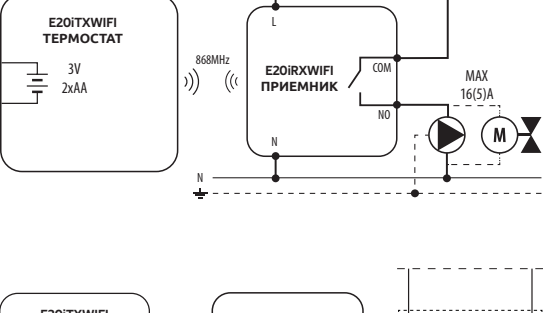

Използвайте в съответствие с националните и европейските разпоредби. Използвайте устройството само по предназначение, като го съхранявате на сухо място. Продуктът е само за употреба на закрито. Моля, прочетете цялото ръководство, преди инсталиране или употреба.

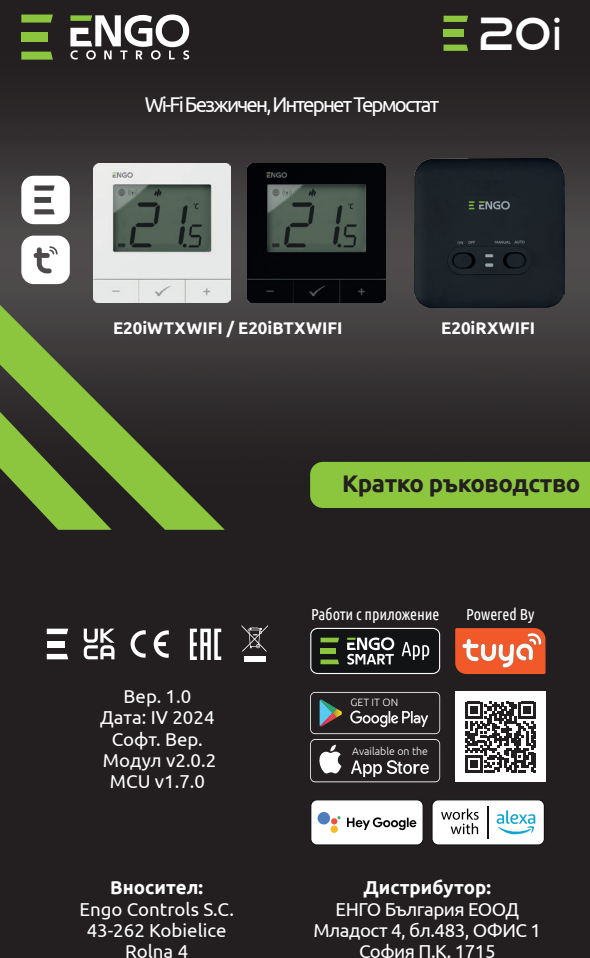

# **ИНФОРМАЦИЯ ЗА БЕЗОПАСНОСТ:**

Монтажът трябва да се извърши от квалифицирано лице с подходящи електрически квалификации, в съответствие с стандарти и разпоредби, които са в сила в дадена страна и в ЕС. Производителят не носи отговорност за неспазване на инструкциите.

# **ВНИМАНИЕ:**

## **МОНТАЖ:**

Този документ е кратко ръководство за инсталиране и работа на продукта и подчертава най-важните му характеристики и функции.

# **Обърнете Внимание!**

За цялата инсталация може да има допълнителни изисквания за защита, за които инсталаторът е отговорен за спазване.

## **Въведение:**

## **Характеристики на продукта:**

### **Техническа спецификация**

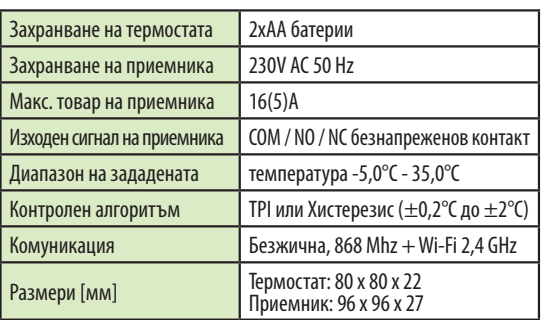

София П.К. 1715 България

Rolna 4 Полша

## **Сервизни настройки**

### **Режим сдвояване с приемника.**

## **Обърнете Внимание!**

Ако устройствата останат несинхонизирани след 10 минути (напр. липсва иконата Антена и приемника не реагира на команди от термостата), процесът трябва да бъде повторен, взимайки се под предвид, разстояниета между устройствата, препятствия и смущения от други безжични сигнали.

Натиснете бутоните **-** и **+**, за около 5 секунди, докато на дисплея се изпише "SY".

Термостатът започва да изпраща радио сигнал (\*), за да намери применика и започва отброяване (300 секунди). Процесът може да отнеме до 300 секунди.

Натиснете бутоните - и +, за около 5 секунди, докато на дисплей се изпише "РА". Пуснете бутоните. Режимът на свързване ще започне.

> съобщението "End" ще се плавния екран, има икона изпише на екрана.

Ако желаете да ги сдвоите повторно и да ги добавите в приложението, уверете се, че приемникът е изключен от захранването, а превключвателиет са в позиция ON и AUTO. Включете захранването на приемника и изчакайте няколко секунди. След това, с бързо движение, преместете левия превключвател в позиция OFF и обратно към ON. Оранжевият LED ще започне да мига, което потвърждава, че приемника е в режим на синхронизация.

Когато оранжевият LED спре да мига (свети постоянно или е изгаснал), устройствата са синхронизирани на

Кликнете "Регистрация", за създаване на профил

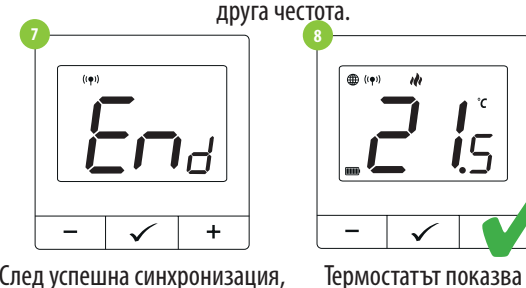

Включете приемникът към захранването, червеният LED ще започне да мига, което означава, че устройствата са готови за връзка с приложението. Отидете на стъпка **<sup>5</sup>** (добавяне на устройства в приложението). В случай, че червееният LED не мига, продължете със следните стъпки.

> Когато синият LED на приемника светне, това означава, че устройството е добавено успешно, към приложението и е свързвано с Интернет.

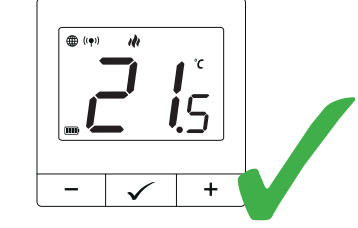

Икона глобус се показва на екрана.

Термостатът започва отброяване (180 секунди).

### **Добавяне на термостата в приложението**

### **СТЪПКА 1** - ИЗТЕГЛЕТЕ ПРИЛОЖЕНИЕТО **ENGO SMART**

# **СТЪПКА 3** - СВЪРЗВАНЕ НА ТЕРМОСТАТ С WI-FI

## **СТЪПКА 2 -** РЕГИСТРИРАЙТЕ НОВ ПРОФИЛ

Изтеглете и инсталирайте приложението ENGO SMART, на вашия телефон, от Google Play или Apple App Store.

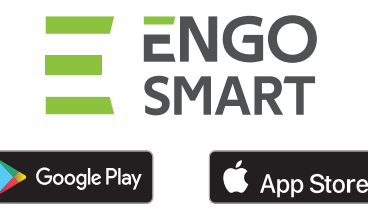

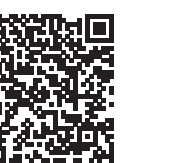

За регистрация на нов профил, моля следвайте стъпките по-долу:

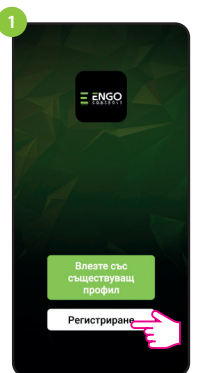

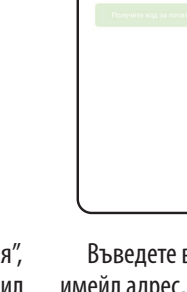

След инсталиране на приложението и създаване на профил:

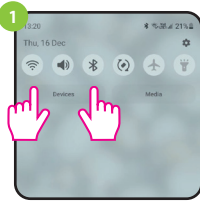

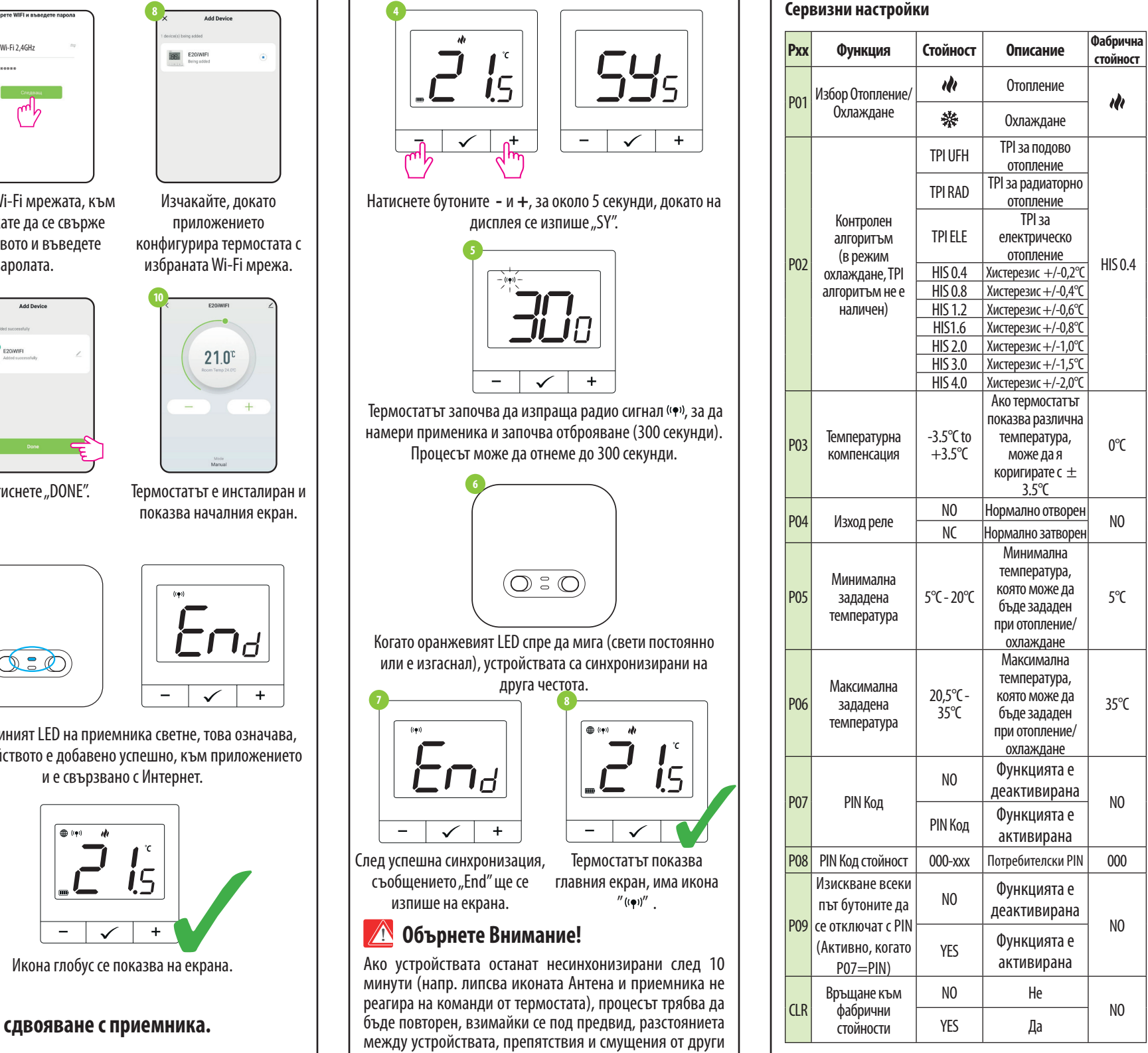

**<u>• Обърнете Внимание!</u> ТЕРМОСТАТЪТ ВЕЧЕ Е СДВОЕН С ПРИЕМНИКА!**

Уверете се, че телефонът ви е в обхвата на рутера и сте свързани към Интернет. Това ще намали времето за инсталиране. Използвайте само Wi-Fi 2,4Ghz мрежа.

> Използвайте - и + бутоните, за избор на па Изберете параметър с  $\checkmark$ . Променете стойн параметъра с **-** и +. Потвърдете новата стой бутона.

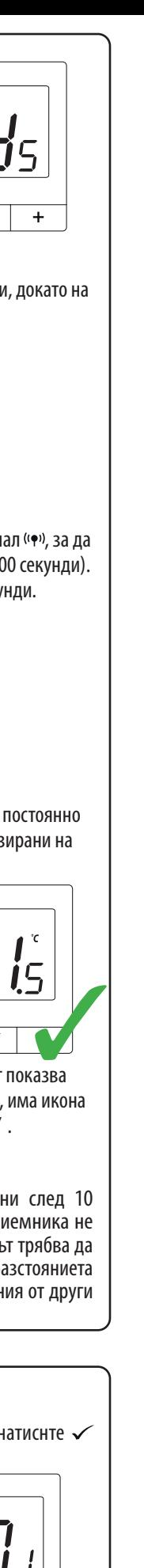

 $''$   $((\phi))^{\prime\prime}$ 

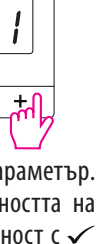

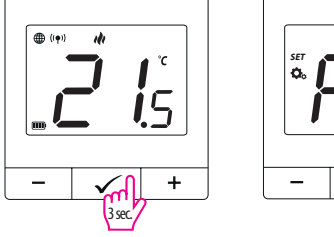

 $\overline{\phantom{0}}$ 

Въведете кода за потвърждение. Запомнете, имате 60 секунди, за въвеждане на кода!

Въведете парола за вход

Изчакайте, докато приложението конфигурира термостата с избраната Wi-Fi мрежа.

Термостатът е инсталиран и показва началния екран.

 $21.0^\circ$ 

Уверете се, че ENGO Smart има достъп до следните разрешения, на мобилното ви устройство: Локация, Bluetooth, Устройства в близост. Включете Bluetooth и локацията. Свържете се към 2,4GHz Wi-Fi мрежа, към която искате да се свържат устройствата.

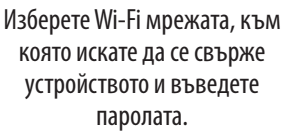

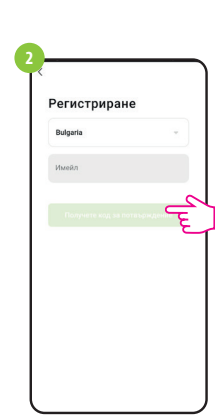

Въведете вашия имейл адрес, на който ще получите код за потвърждение

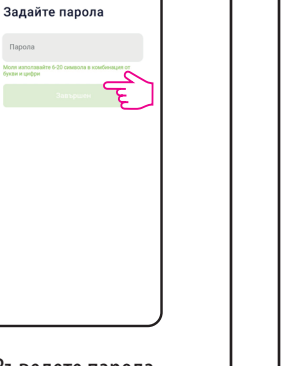

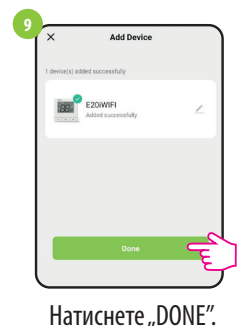

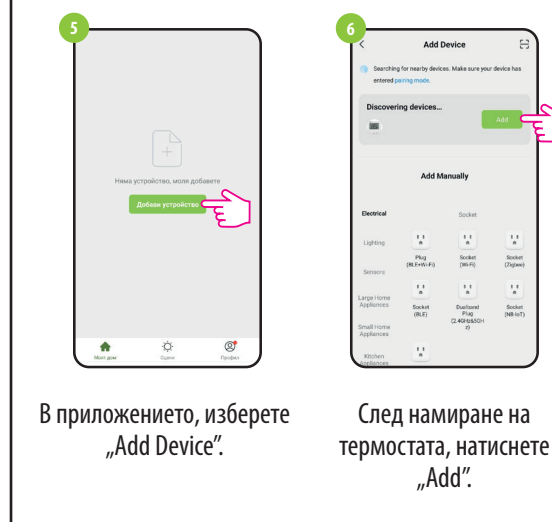

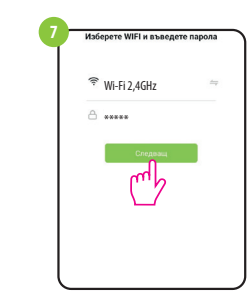

 За да влезете в меню сервизни настройки, натиснте бутона за 3 сек.

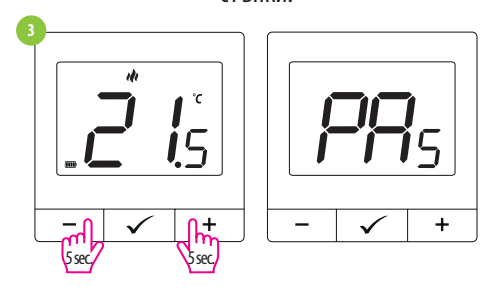

### **Фабрични настройки**

За RESET на термостата, задръжте **-** и **+** бутоните, докато FA се изпише на екрана. Термостатът ще се рестартира, възстановявайки фабричните настройки и след това ще покаже главния екран. Устройството ще бъде премахнато от приложението и ще трябва да се добави отново.

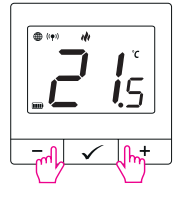

След фабрични настройки, двете устройста са все още синхронизирани

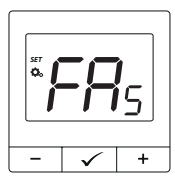

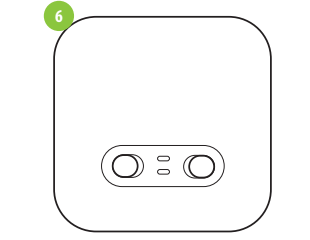

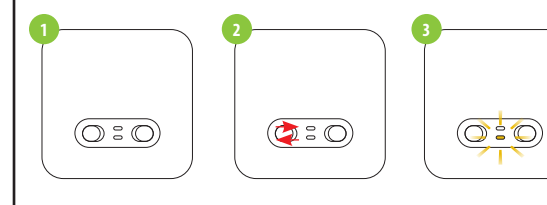

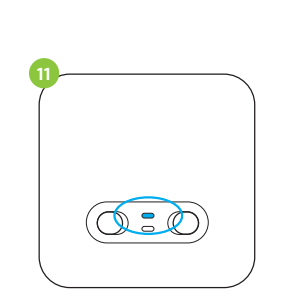

ビロイ  $\equiv$  $\overline{\checkmark}$  $+$ 

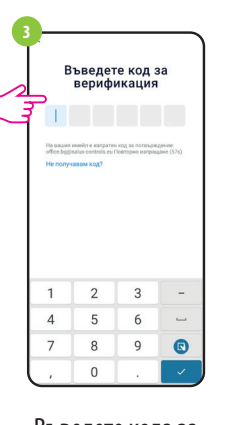

**4**

**8**

**10**

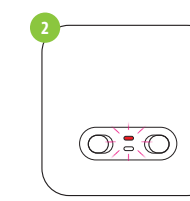

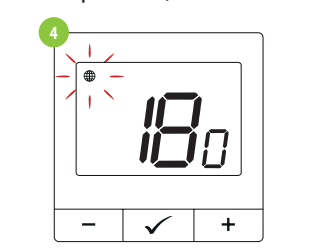

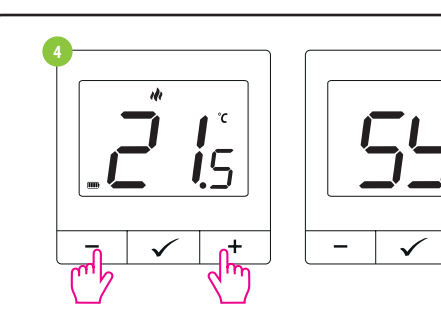

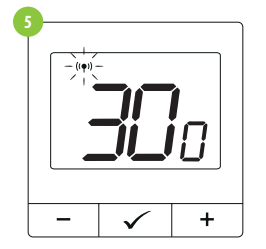